# MODIFY GOAL

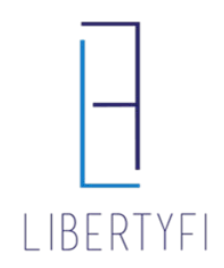

- 1. Launch into the Advisor's Portal via Advisor Search
	- You will see the Advisor's Name in the top right-hand corner if you have donethis correctly.

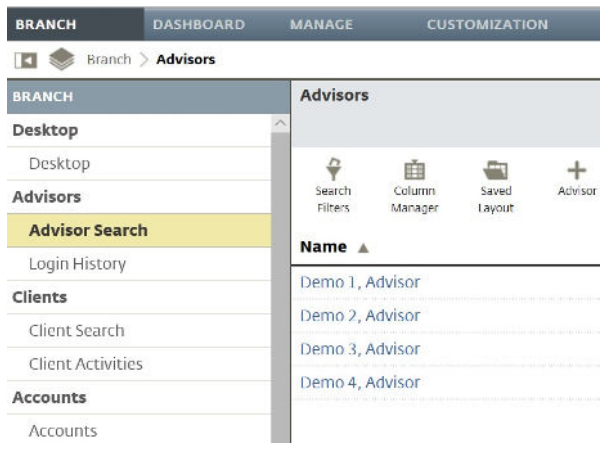

2. Search for the account that is Changing Programs via quick search or ClientTab

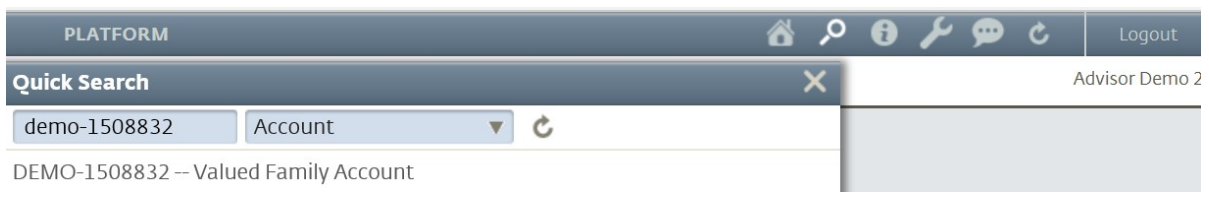

# **3.** Navigate to the **Service Tab**

- Click the **"+"** icon at the goal level
- Select **Modify Goal**

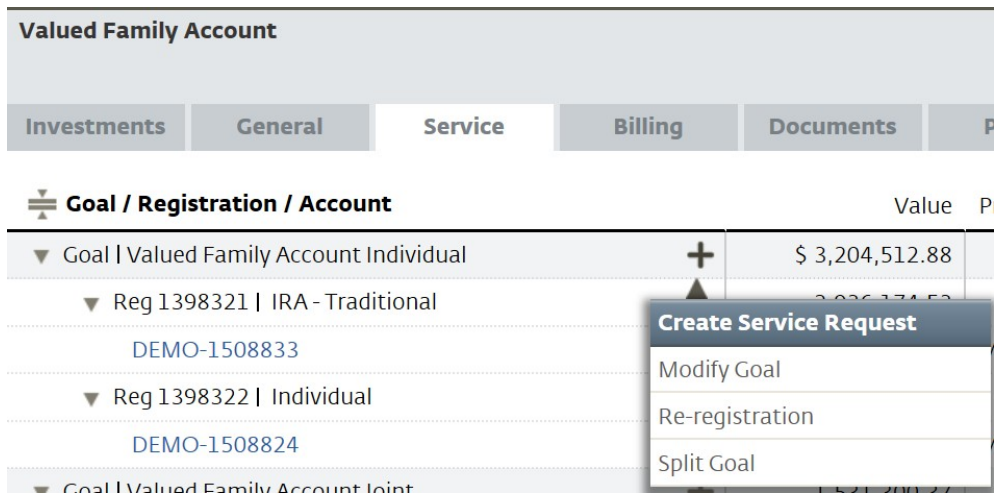

# MODIFY GOAL

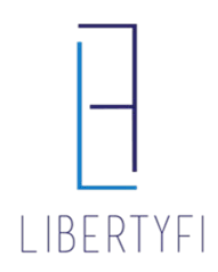

# *4.* The Goal Modification Guide: *APM to UMA, SMA, FSP*

# • Click on the **Proposed Investments** workspace

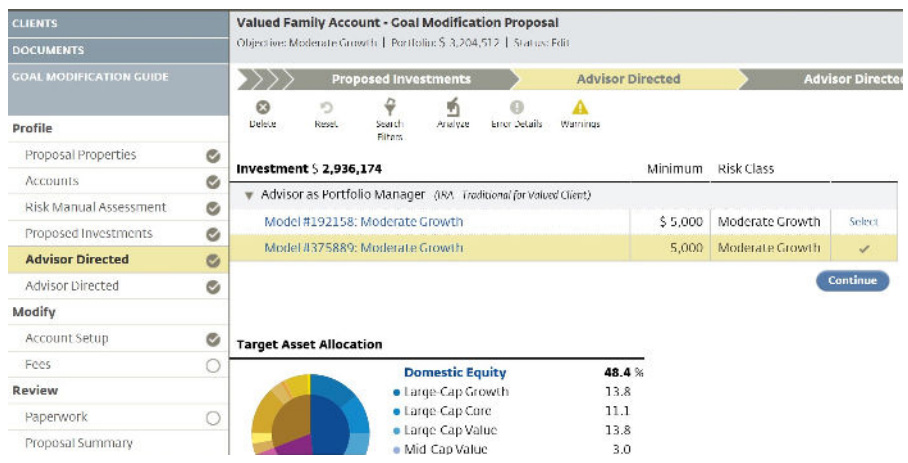

### 5. Proposed Investments:

- Click **Edit**
- Select the NEW Program (Existing UMA in this example)
	- o Unified Managed Account if you are choosing an existing UMA Model
	- o Build Unified Managed Account if you are building a CustomUMA
	- o Advisor as Portfolio Manager if you are choosing an existing APM Model
	- o Build Advisor as Portfolio Manager if you are building a CustomAPM
	- o Separate Accounts choose if you are just using SMA's
	- o FSP Programs if you are choosing anFSP
	- o LibertyFi PMC Foundation PMC's Foundation Portfolio's
- Click **Save + Next**

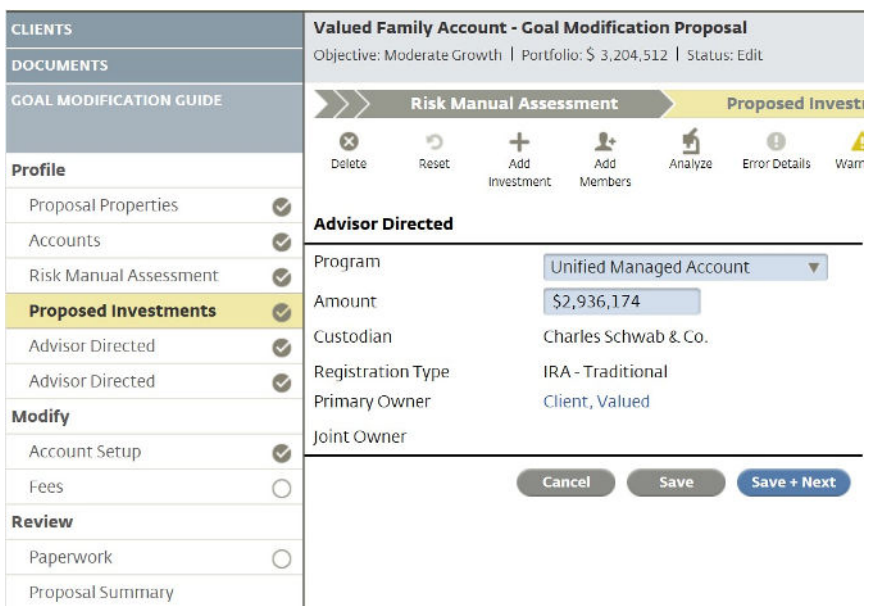

# LIBERTYFI

# MODIFY GOAL

## 6. UMA, SMA, FSP, or APM:

- Existing UMA model click **Select** by the appropriate UMAmodel
- New Custom UMA search for the appropriate Sleeve's. Can have APM, SMA, & FSP sleeves in the same account.
- SMA: search for the appropriate manager(s).
- FSP: click Select by the appropriate FSP model
- Advisor Directed: select the appropriate APM model
- Click **Continue**

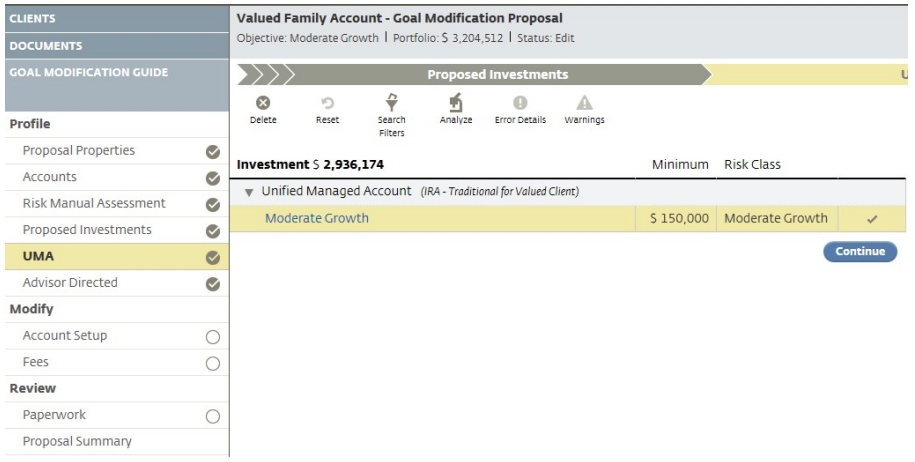

### 7. Account Setup: Select a Funding Source

• Click **Save + Next**

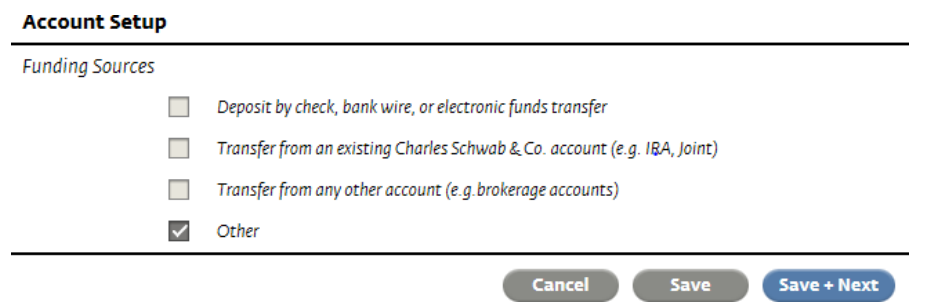

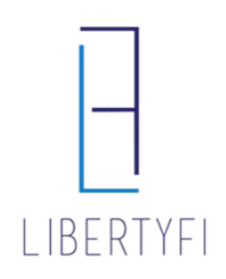

# MODIFY GOAL

- 8. Fees:
	- Review the Fee schedule, click the **"Pencil"** icon to edit if necessary. You now have the option to **Copy from Existing Schedule** to input the advisor fee currently listed on client account.
	- Check **Accept**
	- Click **Save + Next**

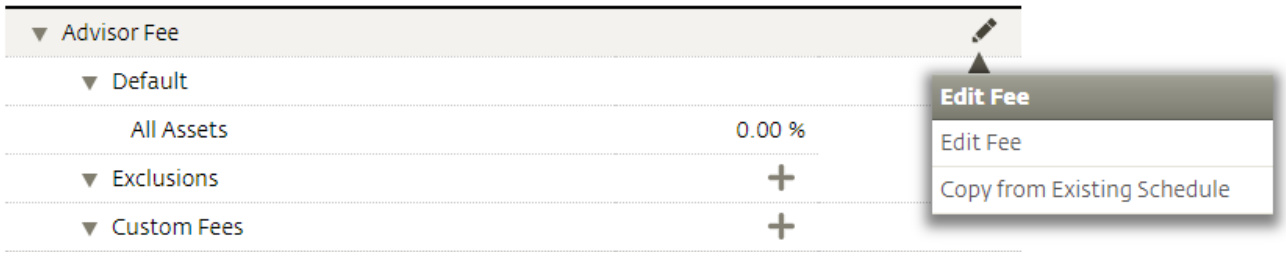

### 9. Paperwork Generation and Upload:

- Click **Generate** and download the **Statement of Investment Selection**
- After necessary signatures have been obtained, you will **Upload SIS Document** on the **Paperwork Upload** tab
- Once SIS has been uploaded, you will **Submit** the request for processing.

### Valued Family Account - Goal Modification Proposal

Objective: Growth | Portfolio: \$ 112,306 | Status: Finalized

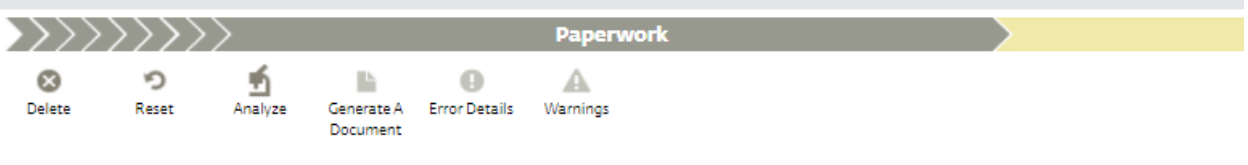

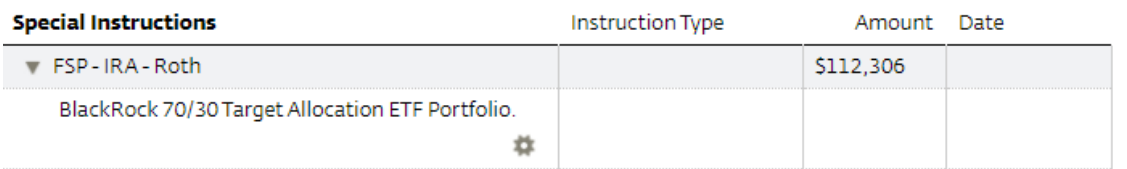

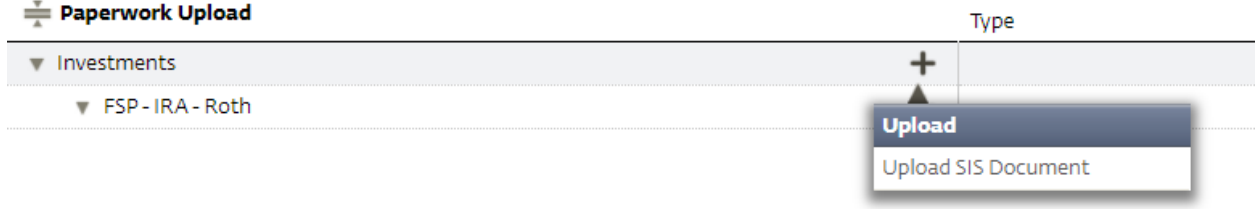